#### **Spyder Checkr Video**

## Guide de démarrage rapide

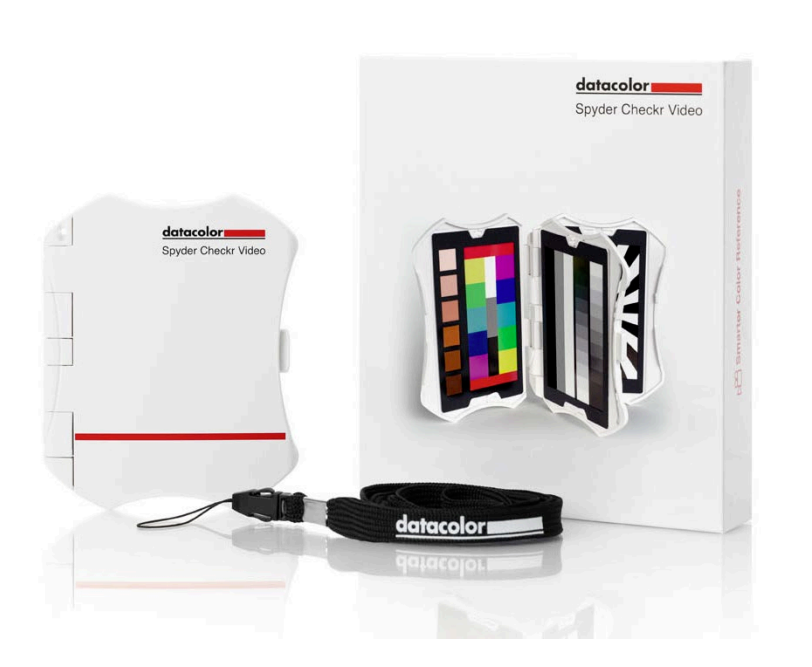

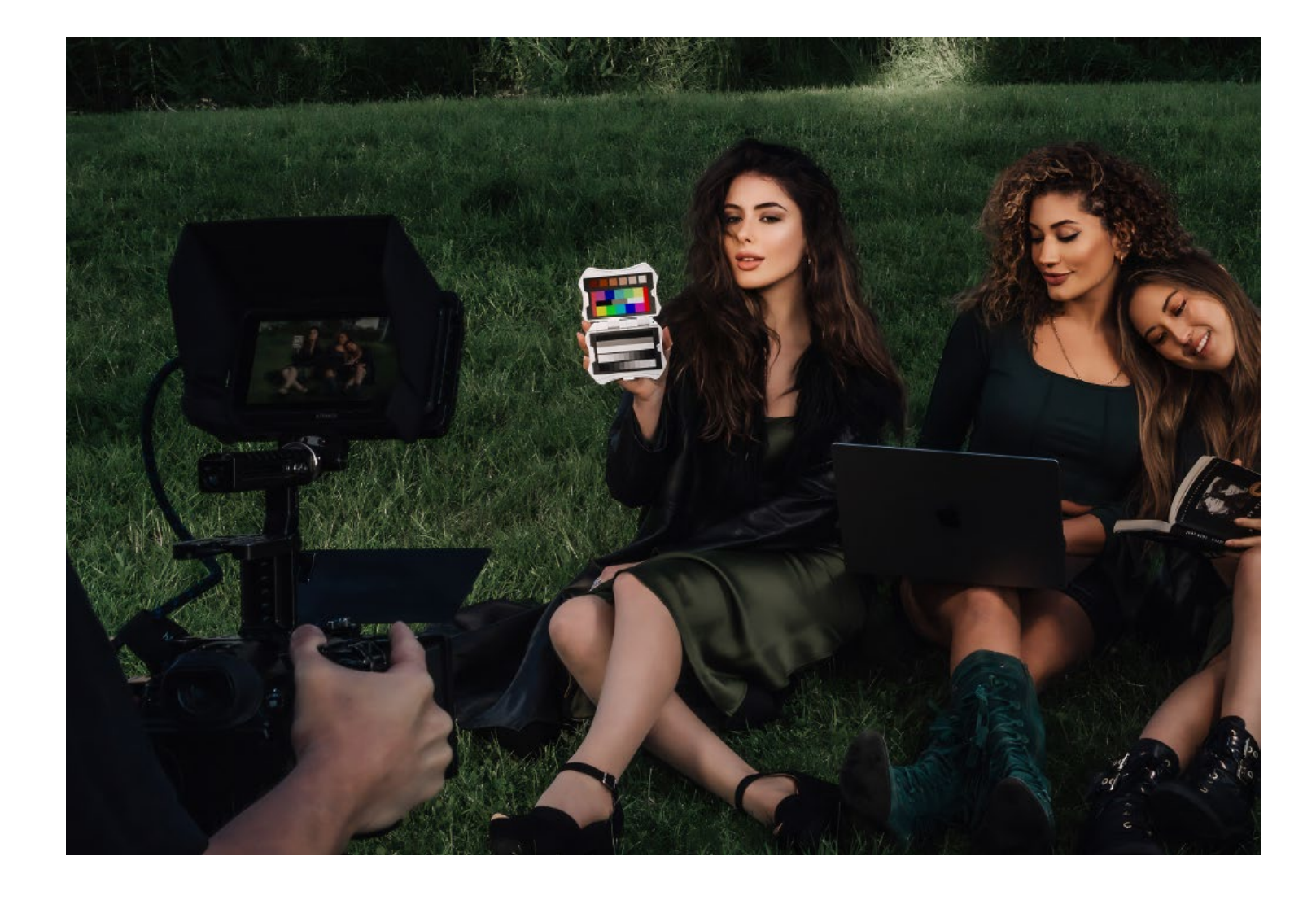

## **Bienvenue parmi les utilisateurs de Spyder Checkr Video**

Spyder Checkr Video est une mire de références couleurs adaptée aux vectorscopes, aux moniteurs de forme d'onde et aux logiciels d'édition vidéo professionnels tels que Da Vinci Resolve, Adobe Premiere ou Final Cut Pro, pour assurer des couleurs et niveaux d'exposition parfaits en vidéo.

#### datacolor**.**

Get Color Right

datacolor.

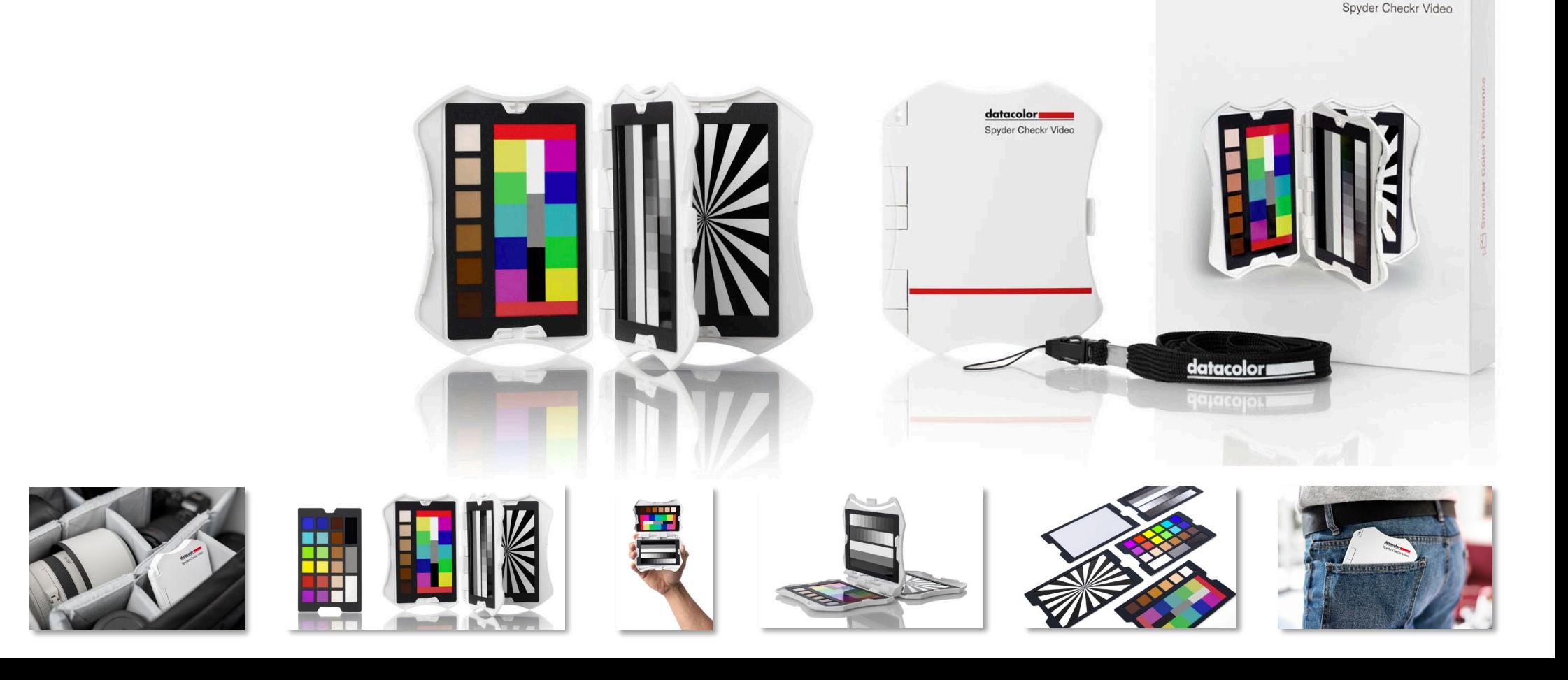

## **A propos de cet outil**

- Un outil de référence couleur avancé pour la vidéo fonctionnant avec les vectorscopes et permettant de s'assurer de la précision et la cohérence des couleurs sur différents capteurs, objectifs et caméras, dès le début de la séance de tournage, afin de simplifier et faciliter le travail de correction en postproduction.
- La carte-mire de Datacolor, dont **le brevet est en instance**, tire parti du traitement vidéo et offre plus d'informations à l'utilisateur. Facilement accessible, ce niveau de précision convient aussi bien aux novices qu'aux professionnels aguerris.
- Inclut 5 cartes-mires ultra-brillantes (2 types de cartes de couleurs adaptés à différents workflows, une carte d'échelle de gris, une carte grise unie pour la balance des blancs et une carte Focus Star pour la mise au point).
- Les cartes sont remplaçables et interchangeables avec celles du Spyder Checkr Photo, facilitant ainsi le travail hybride photo/vidéo et assurant une plus grande efficacité en termes de coûts et de durabilité.
- L'étui au design ergonomique tient confortablement dans la main et réduit le stress musculaire et les erreurs de manipulation.

datacolor**u** 

Get Color Right

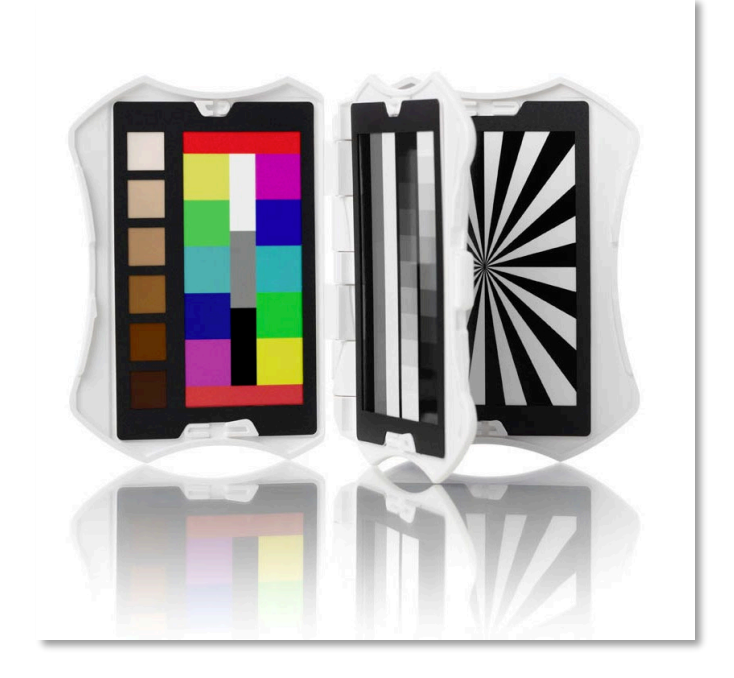

## **Système de cartes du Spyder Checkr Video**

## datacolor

Get Color Right

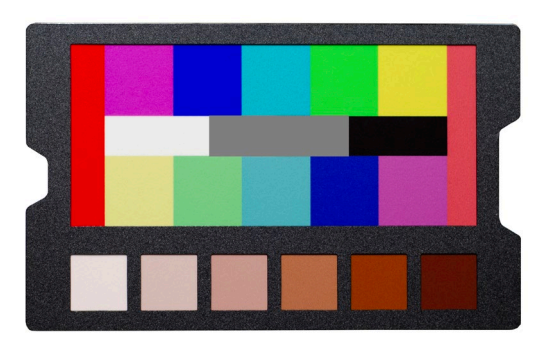

• Carte de motifs

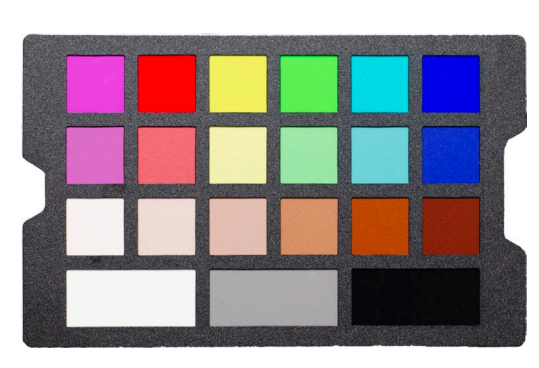

de couleurs • Carte à échelle de gris • Carte de vignettes de couleurs

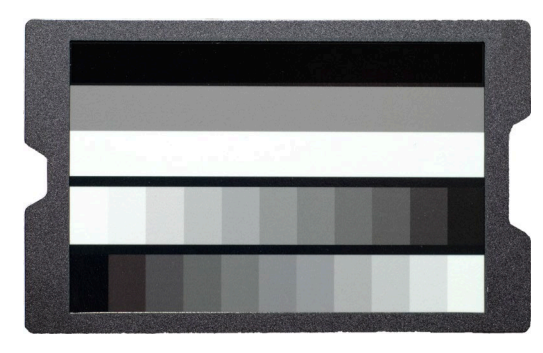

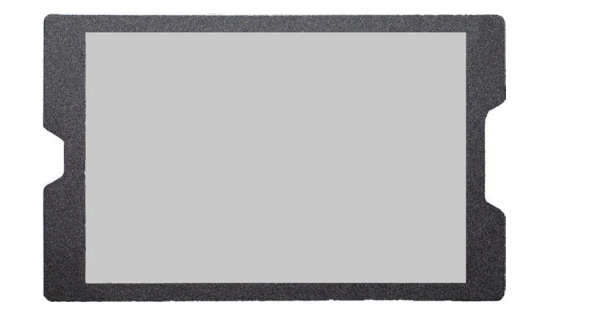

• Charte des gris neutres pour la balance des blancs

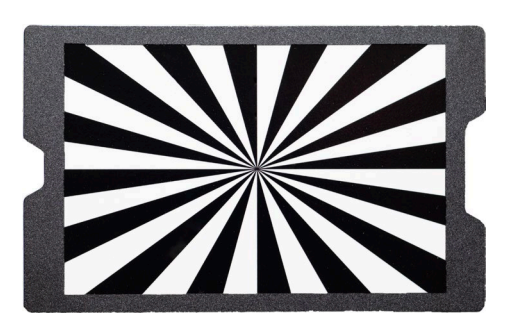

• Focus Star

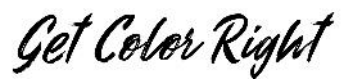

### **Bonnes pratiques pour la capture d'images**

- Lors de la capture d'images du Spyder Checkr Video, nous vous recommandons de maintenir les cartes en respectant l'orientation suivante
- Lorsque vous tenez les cartes ainsi, les informations relatives à la couleur, à l'exposition et au contraste s'affichent dans un format facilement lisible
- Si les cartes ont été capturées sous un autre angle, elles peuvent être pivotées en postproduction à l'aide de votre logiciel de montage non-linéaire/Logiciel d'édition vidéo

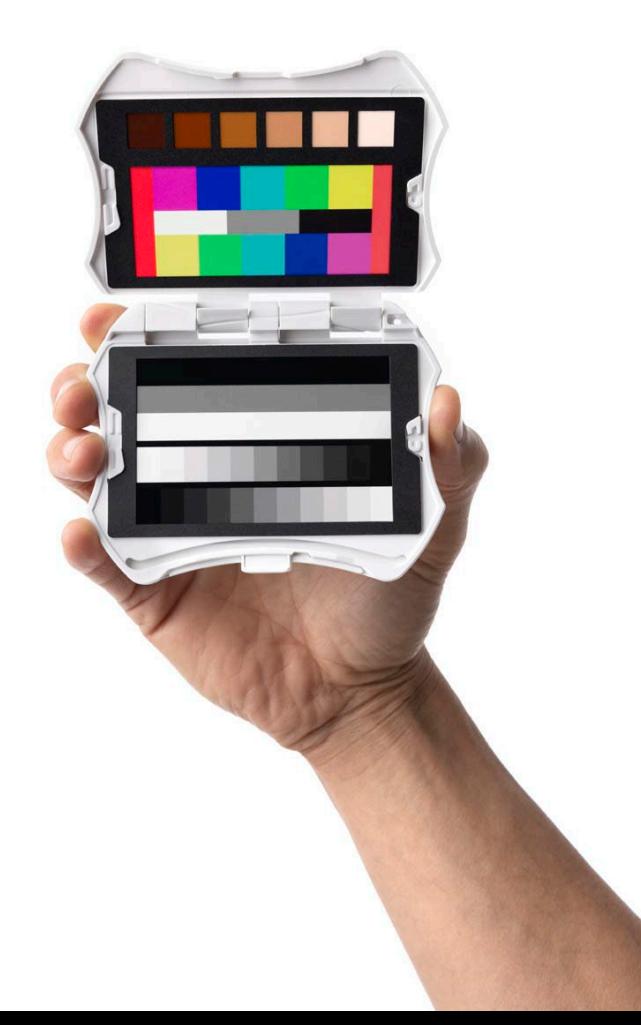

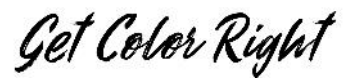

## **Bonnes pratiques pour la correction d'image**

- Afin de garantir un étalonnage aussi précis que possible des couleurs avec le système Spyder Checkr Video, veuillez suivre les étapes suivantes:
	- Choisissez une image nette de la carte, sans flare
	- Corrigez la balance des blancs
	- Ajustez le niveau d'exposition à l'aide d'un moniteur de forme d'onde
	- Ajustez les couleurs à l'aide d'un vectorscope
	- Appliquez la correction aux autres images de cette caméra.
- Répétez le processus pour chacune des caméras utilisées et après chaque changement de scène ou d'éclairage.

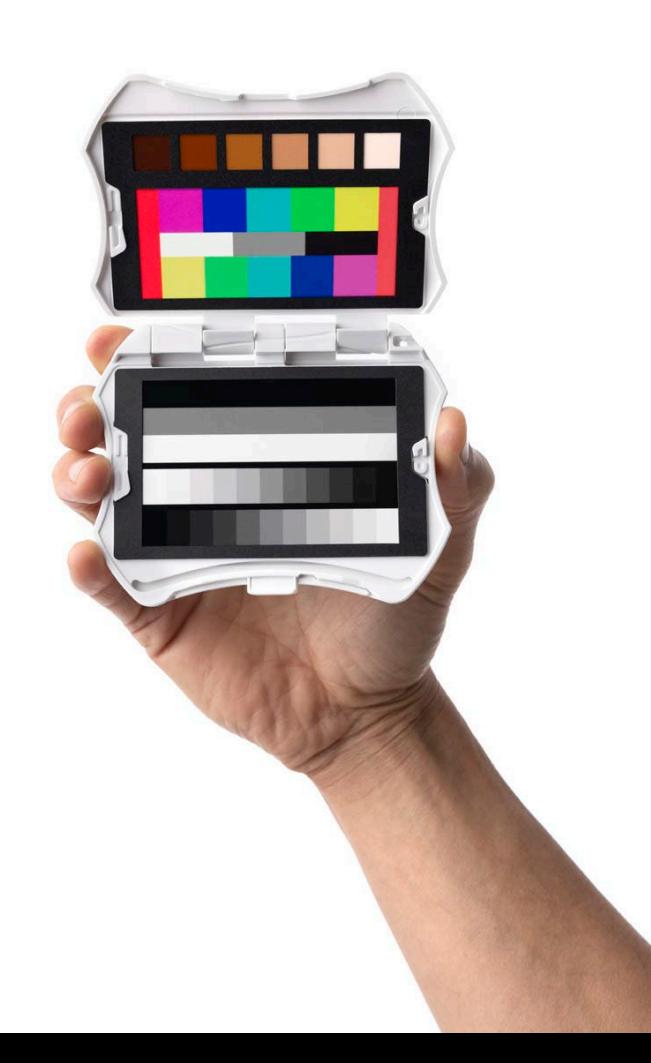

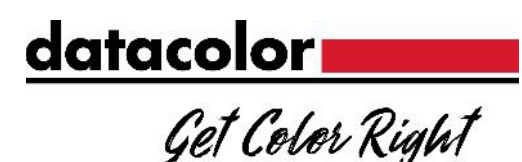

### **Remarques importantes - Flares**

- Les cartes vidéo Spyder Checkr offrent une finition ultra -brillante qui permet d'identifier et d'éliminer facilement les flares et reflets .
	- Les exemples ci-contre montrent l'effet des flares sur les cartes
- Pour obtenir des informations aussi précises que possible concernant les couleurs, changez d'angle ou repositionnez les cartes de manière à ce qu'elles ne présentent pas de flares .

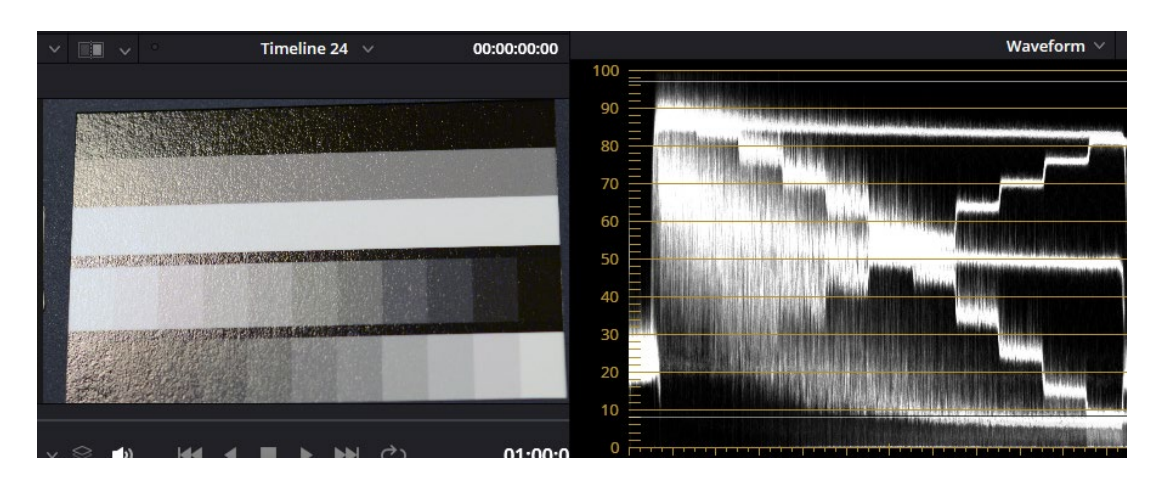

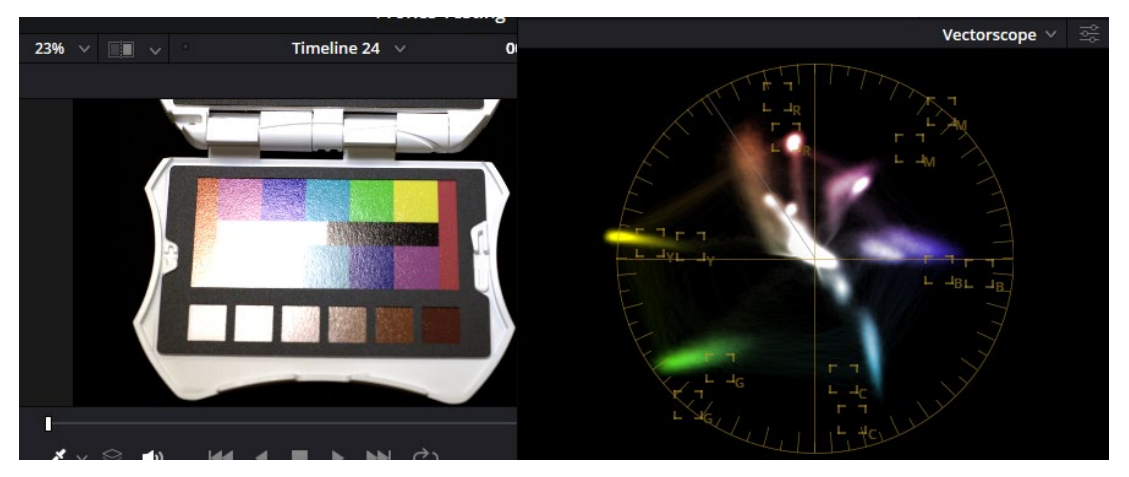

Get Color Right

## **Carte grise neutre**

- La carte cible gris neutre fournit une cible neutre plus grande, idéale pour l'équilibrage des blancs.
- Lors de l'équilibrage des blancs de votre appareil photo, assurez-vous que cette carte remplit le cadre ou la zone d'échantillonnage.

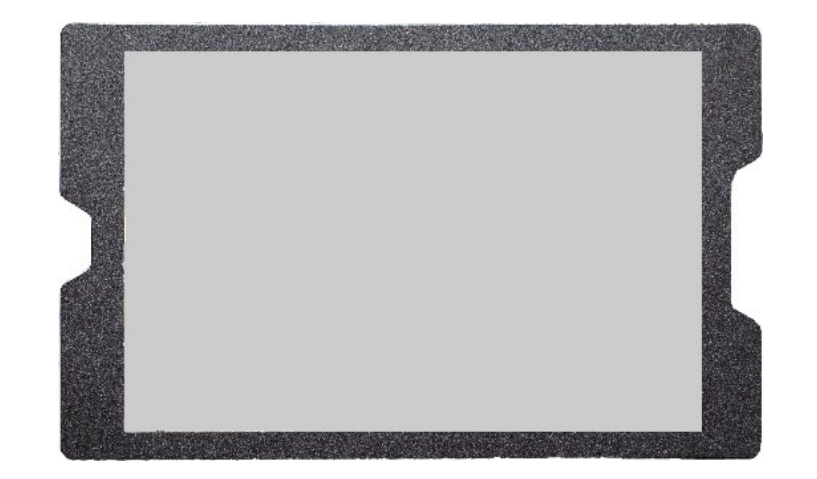

Get Color Right

## **Carte à échelle de gris**

- Cette carte est conçue pour offrir des points de référence précis pour les niveaux d'exposition et de contraste
- Pour des résultats optimaux, nous vous recommandons de commencer par ajuster votre image en vous basant sur les niveaux des barres, avant de vous appuyer sur l'échelle de gris pour affiner le réglage

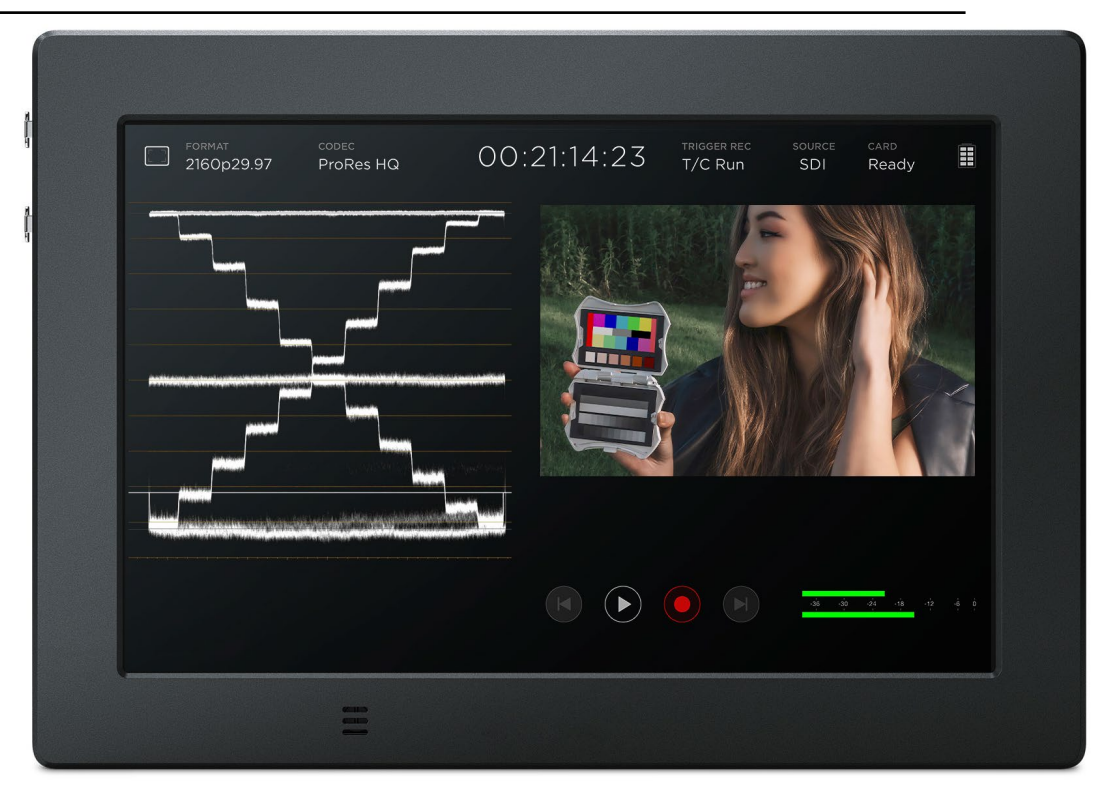

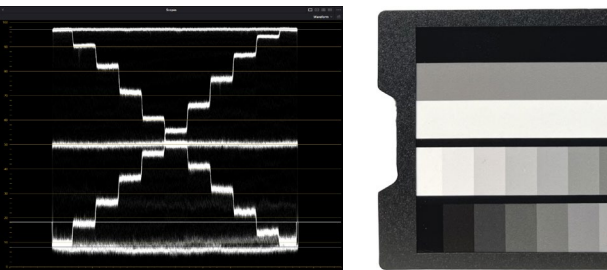

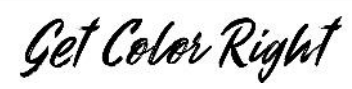

## **Carte à échelle de gris**

- Carte divisée en deux sections principales
	- 3 grandes barres
		- Blanc: 95%-98%
		- 50% Gris: 50%
		- Noir: 5% 8%
	- Échelle de gris à 22 niveaux
		- Chaque patch représente une variation de 10 %.
		- Chacune des barres est décalée de 5 % par rapport sa voisine
			- Barre n° 1, à gauche : Blanc (97 %), puis 90 %, 80 %, etc.
			- Barre n° 2, à droite : 95% puis 85%, 75%, etc.

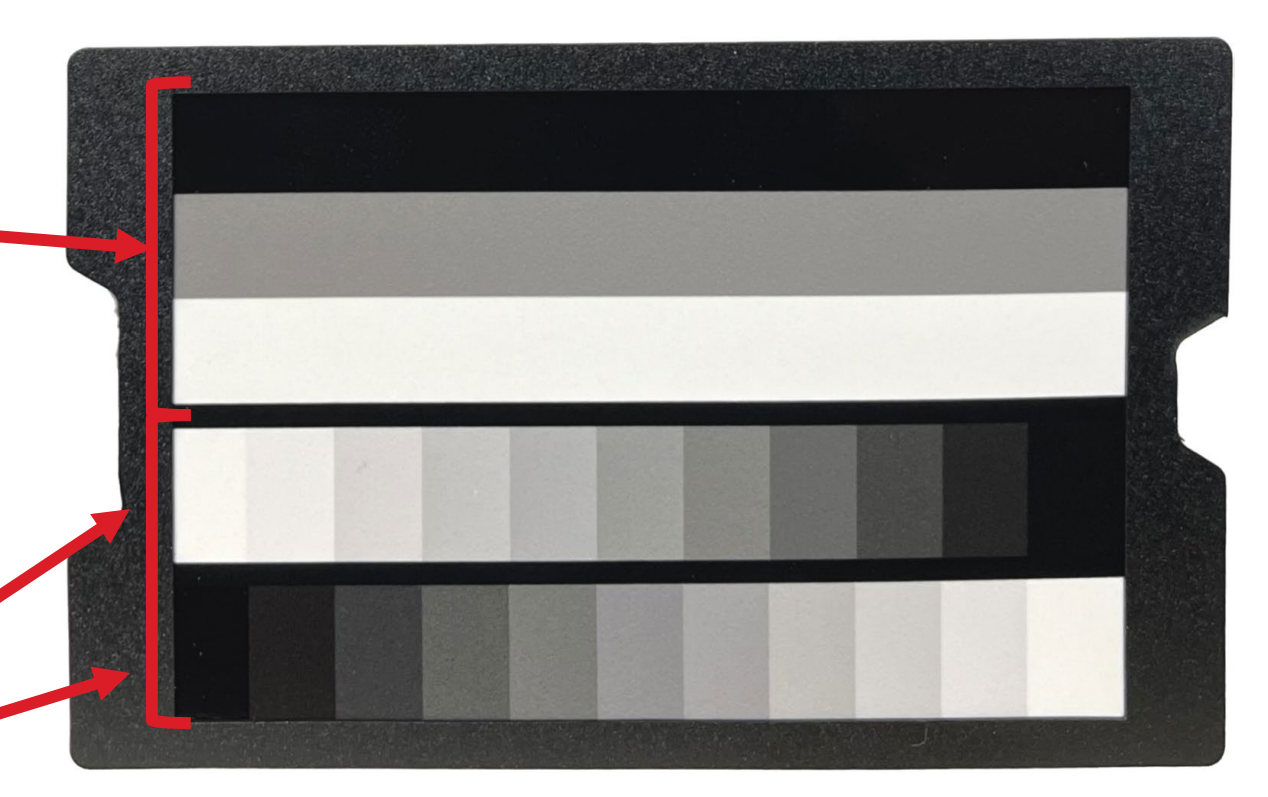

90

80

70

60

50

40

30

20

10

## **Carte d'échelle de gris**

- Lorsque la carte d'échelle de gris est isolée, le motif situé à droite est généré sur le moniteur de forme d'onde
- Les trois grandes barres fournissent une référence rapide pour l'exposition
	- Sur le terrain, le motif en escalier permet d'éviter les problèmes d'écrêtage
	- Utilisez le même motif en postproduction pour garantir un contraste précis

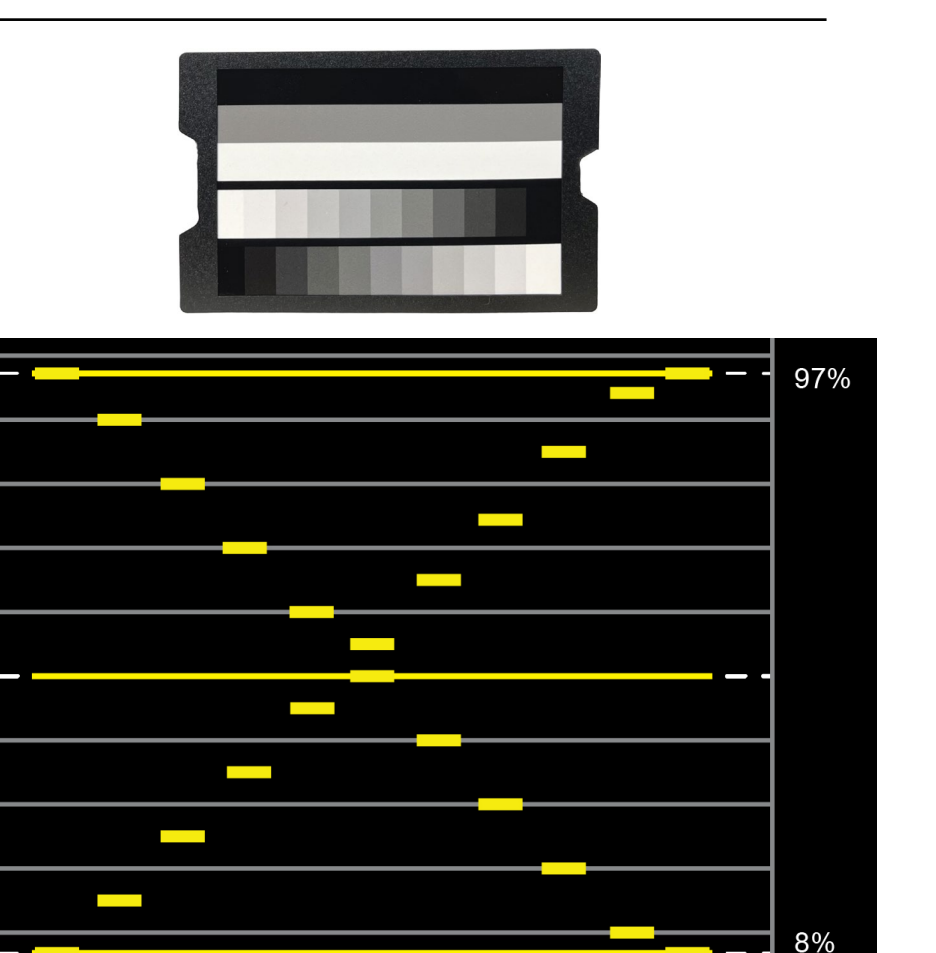

datacolor

Get Color Right

#### Datacolor All Rights Reserved

• Toutes les cartes de couleurs sont conçues pour être utilisées dans l'espace colorimétrique Rec.709

**Remarques importantes**

• Si vous utilisez un format raw lors de la capture, la compression du gamut peut s'avérer nécessaire. Différents systèmes de caméras peuvent offrir des résultats différents

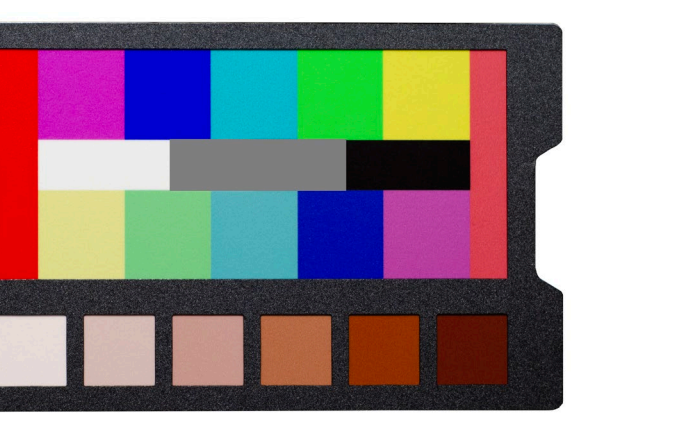

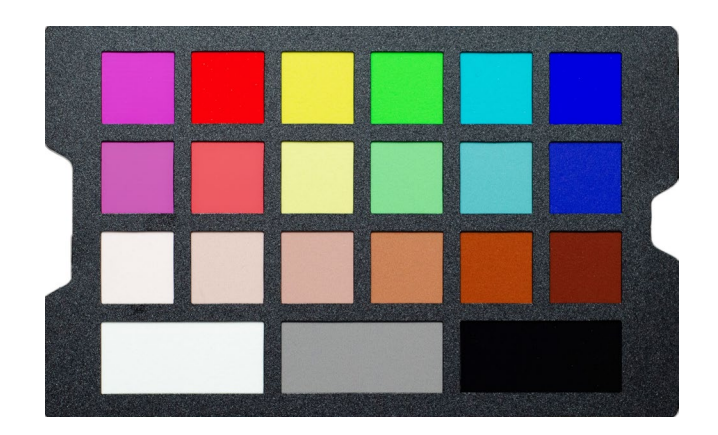

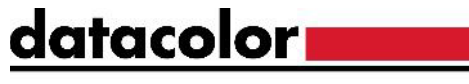

Get Color Right

## **Cartes de couleurs**

- Le Spyder Checkr Video comprend deux cartes de couleurs qui fournissent toutes les informations nécessaires pour corriger les couleurs de vos séquences :
	- 12 vignettes de couleurs (6 teintes à deux niveaux de saturation)
		- *Ces niveaux de saturation correspondent aux niveaux 100 % et 75 % sur un vectorscope avec un facteur de zoom de 2x.*
			- H = Saturation élevée $(100\%)$
			- L = Saturation faible  $(75%)$
	- 6 vignettes tons chair  $(S1 S6)$
	- 3 vignettes neutres à utiliser avec les moniteurs de forme d'onde
- *La seule différence entre la carte de motifs et la carte de vignettes est l'effet produit lorsqu'elle est visualisée à l'aide d'un vectorscope.*

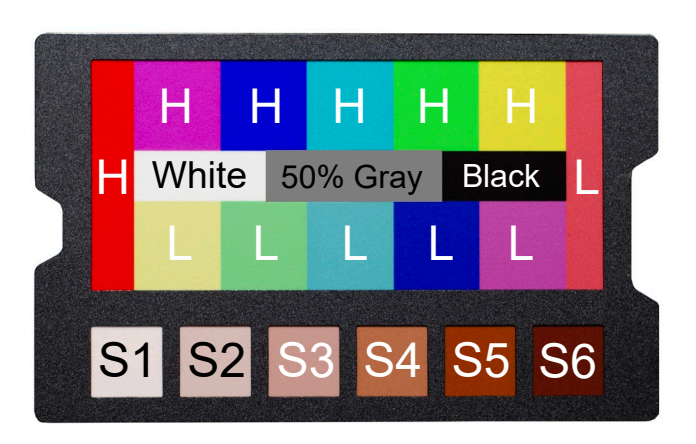

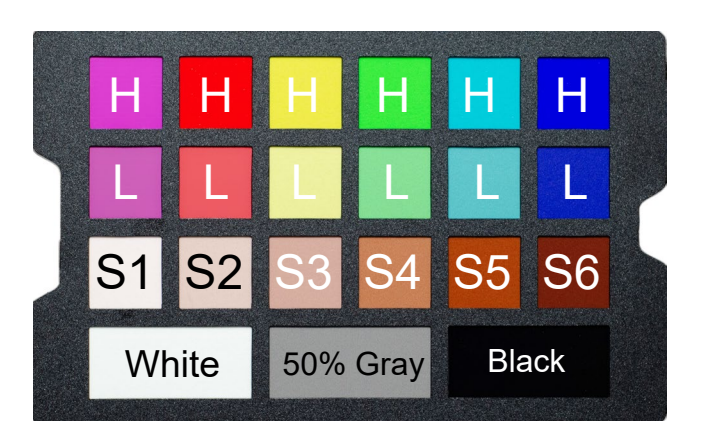

l B

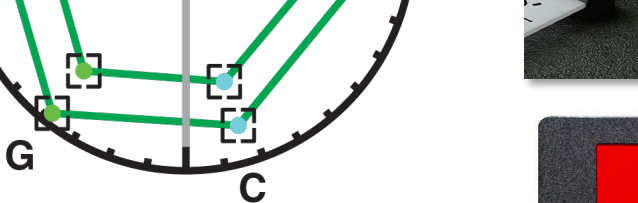

**70** 

#### **Carte de motifs de couleurs**

• La carte des motifs couleurs s'appuie sur notre nouveau design, en instance de brevet, qui permet de mieux comprendre la correction des couleurs à l'aide de vectorscopes.

Pour générer correctement ce motif, la carte doit être capturée dans l'orientation indiquée ici à droite

Chaque couleur comporte deux vignettes offrant des niveaux de saturation différents.

*Si vous ne parvenez pas à faire correspondre les deux vignettes de couleurs différentes dans les cases cibles, corrigez au niveau de saturation le plus bas (75 %).*

• Ajustez les niveaux de teinte et de saturation de chaque couleur de manière à ce qu'ils correspondent au graphique de droite. *Rec.709, x2 zoom*

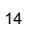

#### datacolor**m**

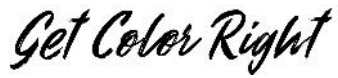

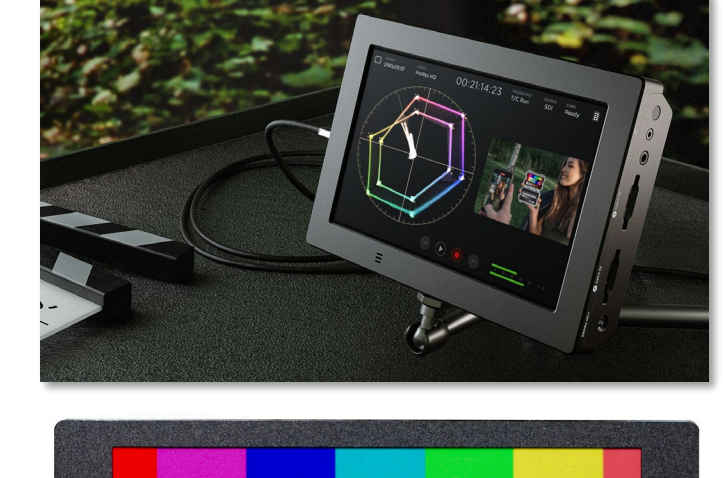

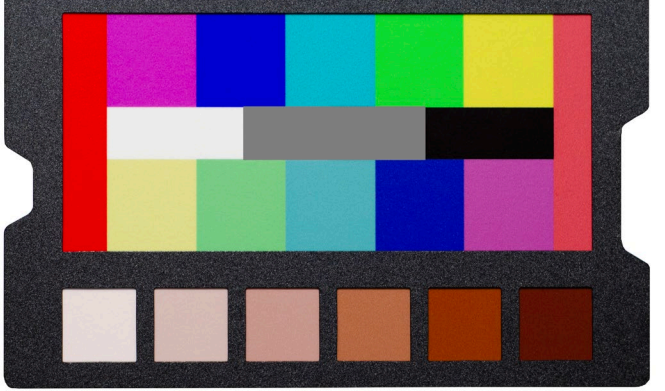

*Rec.709, x2 zoom*

### **Carte de vignettes de couleurs**

- Les vignettes de couleur de cette carte offrent exactement les mêmes valeurs colorimétriques que la carte des motifs.
- Cette carte utilise une disposition traditionnelle pour les vignettes et engendre les vecteurs individuels illustrés à droite
- Suivez la même procédure que celle décrite dans la diapositive précédente pour corriger les couleurs

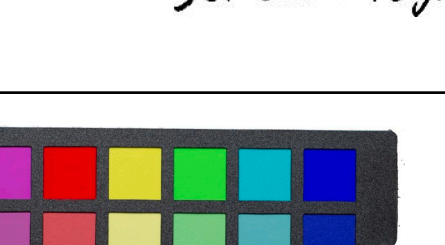

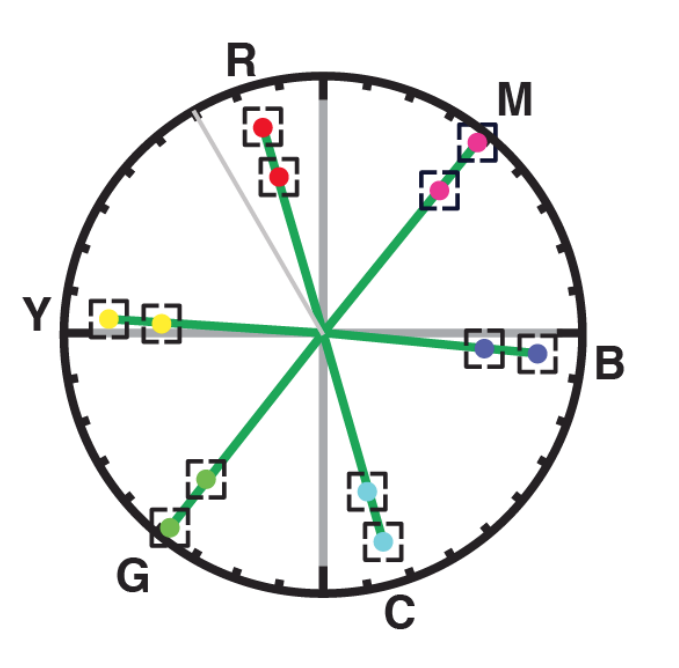

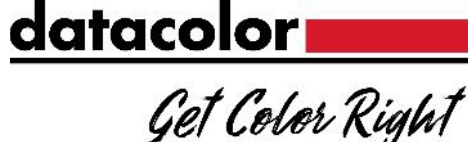

Get Color Right

#### **Carte de couleurs**

- Si vous n'utilisez qu'une carte de couleurs pour la correction :
	- Réglez les niveaux de sortie à l'aide des trois barres neutres (soulignées en blanc).
		- Pour faciliter la visualisation sur le moniteur de forme d'onde, recadrez ou isolez ces barres.
	- Ajustez les niveaux pour qu'ils correspondent à l'exemple présenté ici à droite
	- Une fois ces niveaux réglés, modifiez le cadrage de l'image pour afficher toutes les couleurs de la carte et passez à l'étape suivante

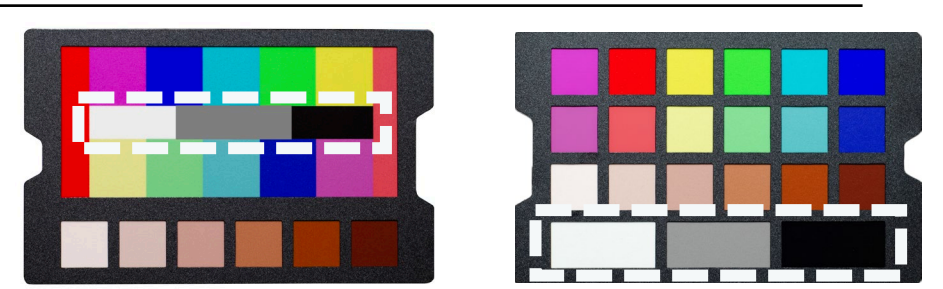

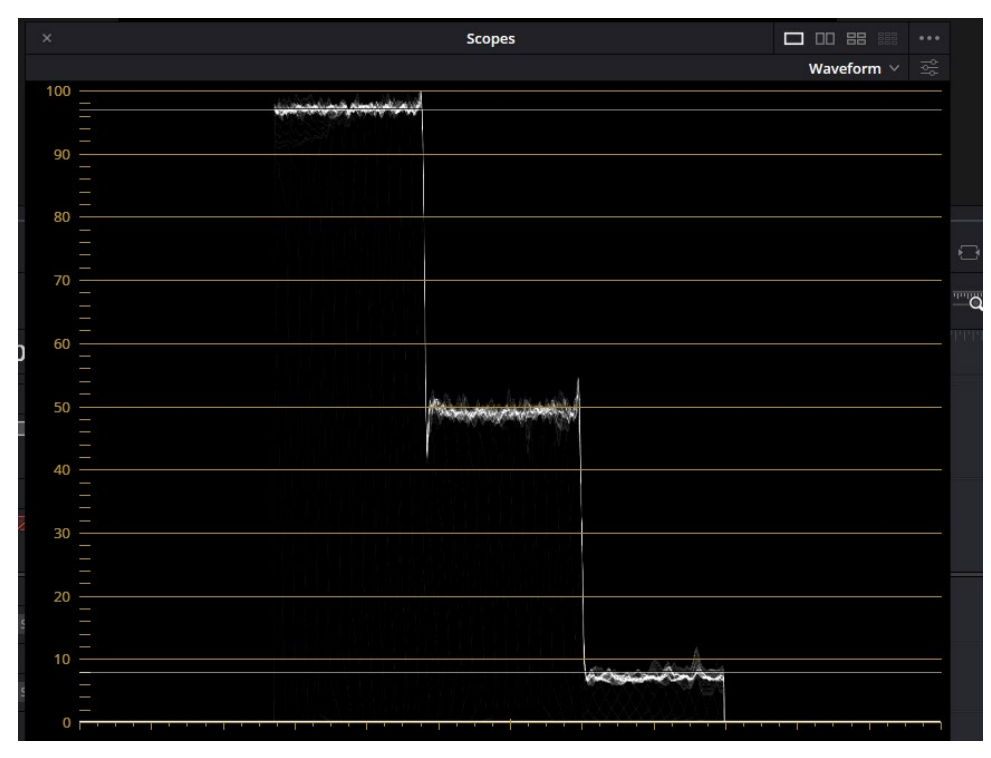

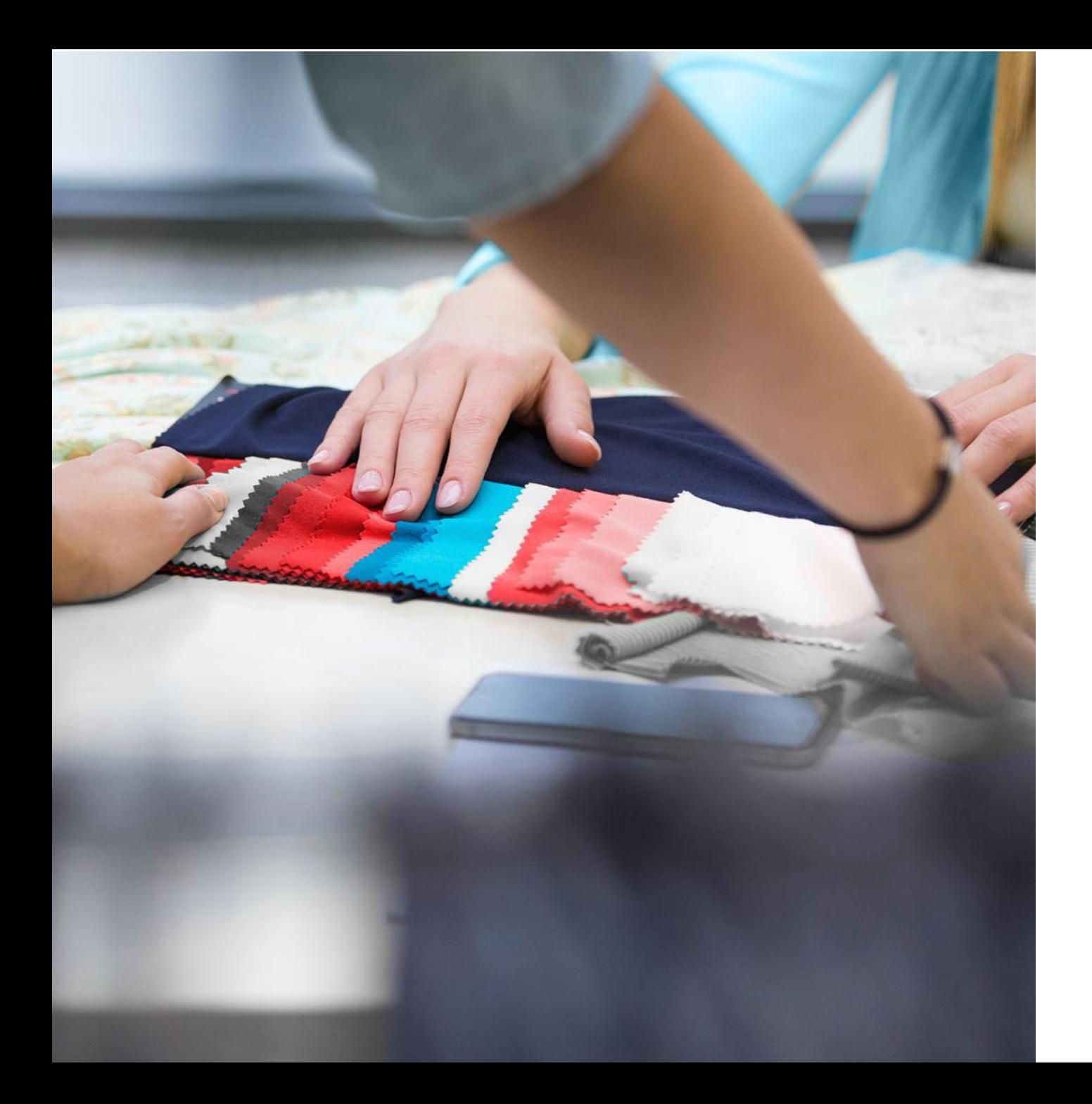

#### <u>datacolor</u>

Get Color Right

# Merci!

Si vous avez une question, veuillez visiter notre site d'assistance : [support.datacolor.com](https://support.datacolor.com/)